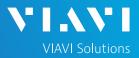

## QUICK CARD

### **PON Fiber Inspection with the T-BERD/MTS 2000**

This Quick Card outlines how to use the P5000i Fiber Inspection Microscope to inspect fiber end faces commonly found in GPON, XGSPON, and NG-PON2 deployments.

### EQUIPMENT REQUIREMENTS

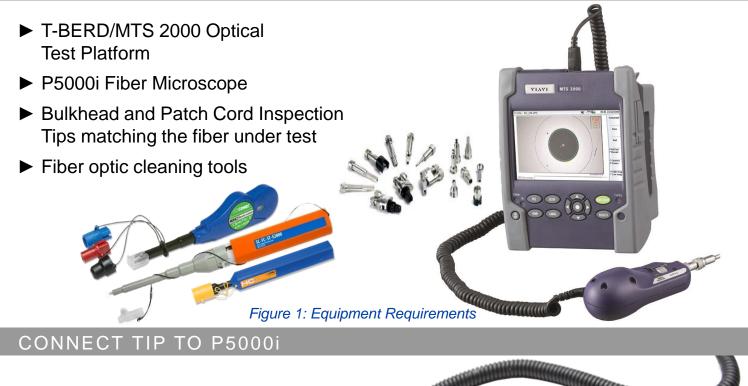

Inspection Tips are attached to the front of the P5000i by threading the collar of the tip onto the probe:

- <sup>1</sup> The Corning Evolve PushLok tip (FBPT-CEV-A6), OptiTap Bulkhead tip (FBPT-COD-L), and OptiTip tip (FBPT-COD-MTA) connect directly to the probe.
- <sup>2</sup> The SC-APC Patchcord tip (FBPT-U25A) and SC-APC Bulkhead tip (FBPT-SC-APC) connect to the **Barrel Assembly** (FBPT-BAP1) by loosening and tightening the Retaining Nut on the Barrel Assembly.

FBPT-COD-L FBPT-COD-MTA FBPT-COD-MTA FBPT-BAP1 FBPT-U25A

FBPT-BAP1 FBPT-SC-APC Figure 2: P5000i, Barrel Assembly and Tips

BPT-CEV

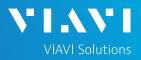

## QUICK CARD

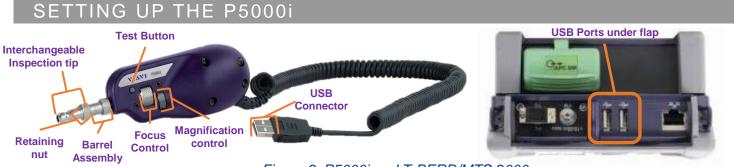

- Figure 3: P5000i and T-BERD/MTS 2000
- 1. Insert the P5000i USB Connector into a USB Port under the flap on top of the T-BERD/MTS 2000.
- 2. Press the Home button.
- 3. Tap the MICROSCOPE icon.
- 4. Tap the **Setup** soft key

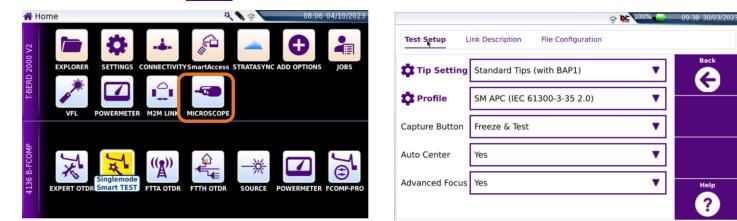

#### Figure 4:Home Screen

#### Figure 5:Test Setup

5. Configure **Tip Setting** and **Profile** per the table below. If the Tip Selection is not shown, connect the P5000i to a PC or laptop and move the appropriate tip setting onto the P5000i with FiberChekPRO<sup>™</sup> software. For more information, consult the FiberChekPRO user manual. To download FiberChekPRO to your PC, visit <a href="http://fcpro.updatemyunit.net/">http://fcpro.updatemyunit.net/</a>.

| Connection Type    |                         | Тір | Profile Selection                       | Tip Selection             |
|--------------------|-------------------------|-----|-----------------------------------------|---------------------------|
| SC-APC             | Bulkhead <sup>2</sup>   |     | SM APC (IEC-61300-3-35 Ed. 2.0)         | Standard Tips (with BAP1) |
|                    | Patch Cord <sup>2</sup> |     | SM APC (IEC-61300-3-35 Ed. 2.0)         | Standard Tips (with BAP1) |
| Corning<br>OptiTap | Bulkhead <sup>1</sup>   |     | SM APC (IEC-61300-3-35 Ed. 2.0)         | FBPT-COD-L                |
|                    | Patch Cord <sup>2</sup> |     | SM APC (IEC-61300-3-35 Ed. 2.0)         | Standard Tips (with BAP1) |
| Corning<br>OptiTip | Bulkhead <sup>1</sup>   |     | Ribbon, SM APC (IEC-61300-3-35 Ed. 2.0) | Ribbon Tips               |
|                    | Patch Cord <sup>1</sup> |     | Ribbon, SM APC (IEC-61300-3-35 Ed. 2.0) | Ribbon Tips               |
| Corning<br>PushLok | Bulkhead <sup>1</sup>   |     | SM APC (IEC-61300-3-35 Ed. 2.0)         | FBPT-CEV-A6               |
|                    | Patch Cord <sup>2</sup> |     | SM APC (IEC-61300-3-35 Ed. 2.0)         | Standard Tips (with BAP1) |

## QUICK CARD

### INSPECT THE BULKHEAD

- 1. Set up the P5000i as described on page 2.
- 2. Press the **Back** soft key to return to the inspection screen.
- 3. Insert the Bulkhead inspection tip into the Bulkhead.
  - For SC-APC and PushLok Bulkheads, align the keys on the inspection tip and the bulkhead connector.
  - For OptiTap Bulkheads, align the arc and flat pin in the inspection tip to the matching insertions inside the OptiTap receptacle adapter.
  - For OptiTip Patch Cord Inspection, slide the patch cord adapter onto the main tip assembly. Rotate wheel to view and test each fiber.
- 4. Adjust the Focus Control wheel of the P5000i microscope to focus the optical fiber. The top vertical bar on the screen indicates the level of focus adjustment. The higher the level, the better the focus. The screen will display a line in the focus bar where the optimal focus lies for that image. Focus the image until the bar is as close to the line as possible.
- 5. There are 2 ways to run the inspection test:
  - ▶ Press the **Test** button on the P5000i.
  - ► Tap the **Test** soft key on the T-BERD/MTS.
- 6. A green checkmark indicates a **PASS** result. A red X indicates a **FAIL** result.
- 7. Tap the **Live** soft key on the T-BERD/MTS to return to the Live fiber view.
- 8. If the test failed, clean the fiber end-face and re-run the inspection test. Repeat until it passes.

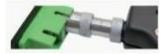

**V I .// V** 

**VIAVI** Solutions

Figure 6: SC APC Bulkhead

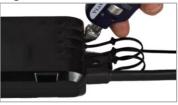

Figure 7: PushLok Bulkhead

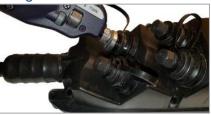

Figure 8: OptiTap Bulkhead

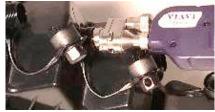

Figure 9: OptiTip Bulkhead

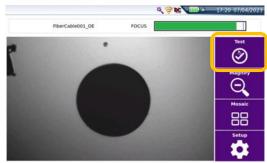

Figure 10: Live Inspection

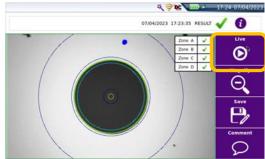

Figure 11: Pass/Fail Analysis

## QUICK CARD

### **INSPECT PATCH CORD**

- 1. Insert the Patch Cord into the Inspection tip:
  - For SC-APC Patch Cord inspection through an SC-SC Optical Coupler, insert the Patch Cord into the SC APC optical coupler. The Patch Cord, coupler, and tip are all keyed and the keys must be aligned.
  - For Corning OptiTap, PushLok, and SC-APC Patch Cord Inspection without an Optical Coupler, insert the Patch Cord into the 2.5mm APC Patch Cord inspection tip. Rotate fiber and align the connector key to the notch on inspection tip for proper alignment.
  - For OptiTip Patch Cord Inspection, slide the bulkhead adapter onto the main tip assembly. Rotate wheel to view and test each fiber.

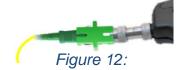

**VIAVI** Solutions

SC APC Patch Cord and Coupler

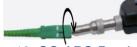

Figure 13: SC APC Patch Cord

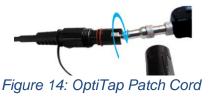

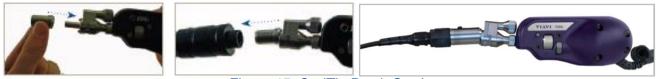

Figure 15: OptiTip Patch Cord

- 2. Set up the P5000i as described on page 2.
- 3. Press the **Back** soft key 😧 to return to the inspection screen.
- 4. Adjust the **Focus Control** wheel of the P5000i microscope to focus the optical fiber.
- 5. There are 2 ways to run the inspection test:
  - ▶ Press the **Test** button on the P5000i.
  - ► Tap the **Test** soft key on the T-BERD/MTS.
- A green checkmark indicates a PASS result.
  A red X indicates a FAIL result.
- 7. Tap the **Live** soft key on the T-BERD/MTS to return to the Live fiber view.
- 8. If the test failed, clean the fiber end-face and re-run the inspection test. Repeat until it passes.

© 2024 VIAVI Solutions, Inc, Product specifications and descriptions in this document are subject to change without notice. Patented as described at viavisolutions.com/patents

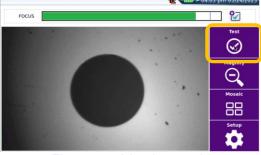

Figure 16: Live Inspection

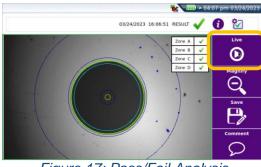

Figure 17: Pass/Fail Analysis

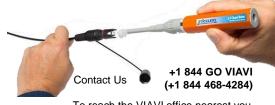

To reach the VIAVI office nearest you, visit viavisolutions.com/contact